## **How to Create Your Apple Store**

Step 1: Go to eCommerce.apple.com

Step 2: Click on "Create yours now"

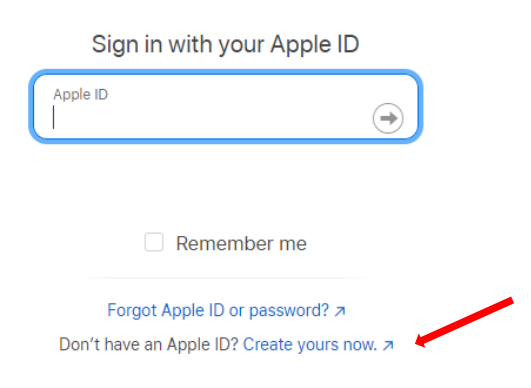

Step 3: Enter your district issued email, enter code, then click next.

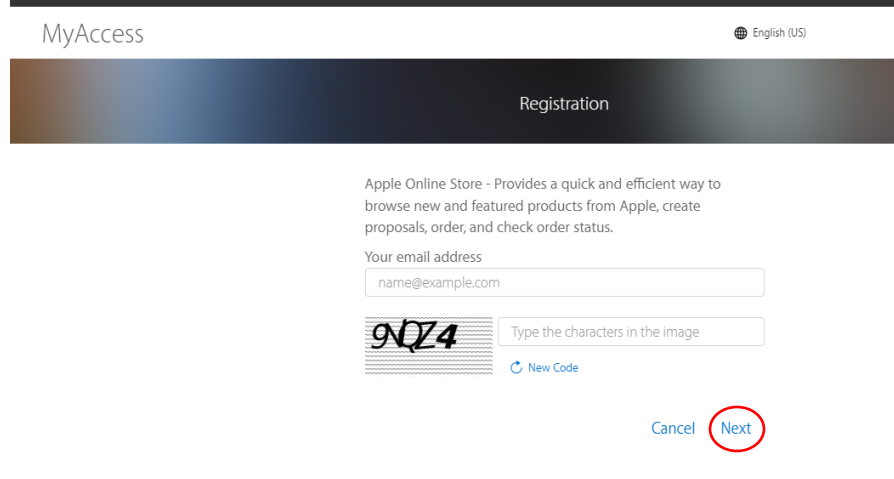

Step 4: Enter your Apple ID (your district email)

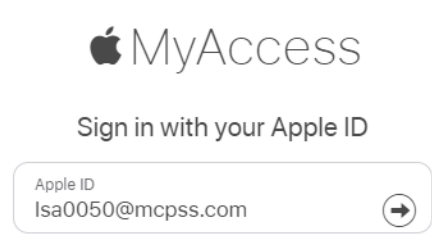

Step 5: Select "Continue"

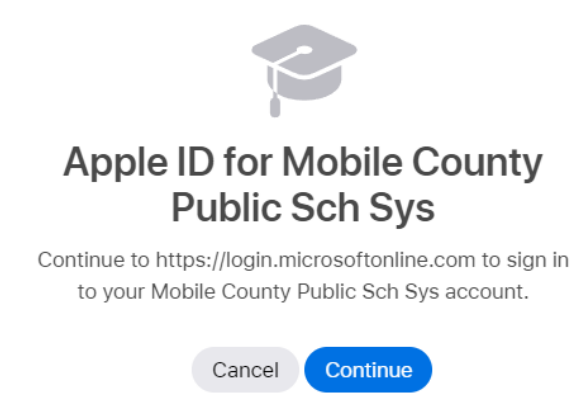

Step 6: Sign in with your email and password for MCPSS.

Step 7: Agree to the Terms of Service

Step 8: Enter 22797 on the "Location" page and select Mobile County Board of Education then click "Next".

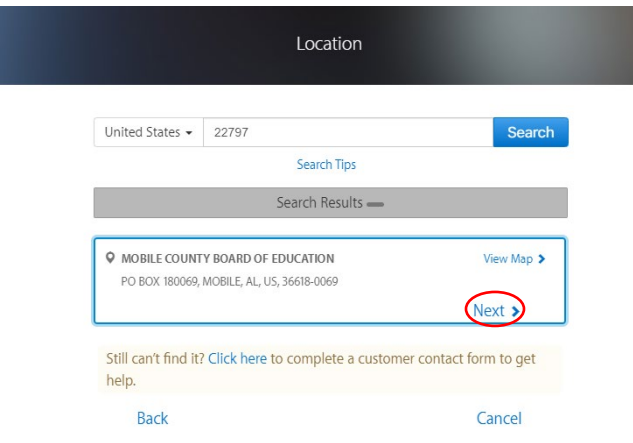

Step 9: Choose "Registered Proposer" for the Business Role, Manager Name: Russell Hudson, Manager Email: [rhudson@mcpss.com](mailto:rhudson@mcpss.com) then click the "Next" button.

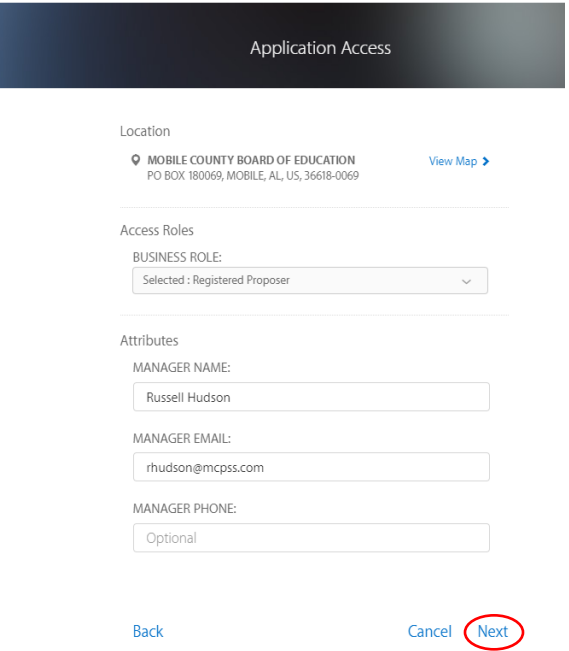

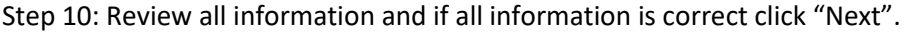

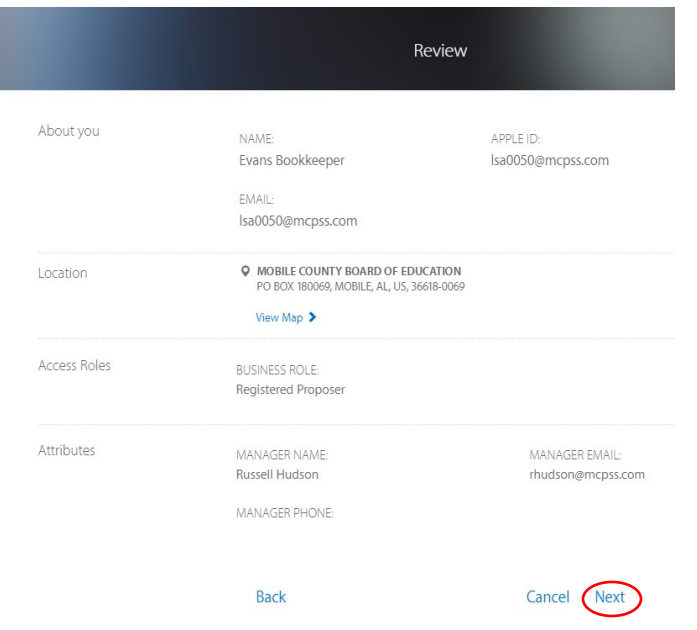

Once you have clicked the next button you will get a message that say "In-Progress".